*The default First Article report that comes with QC-CALC does not display the Dimension Source value. This White Paper will give step by step instructions for adding a column to the default First Article template to display the Dimension Source.*

### **The Report Designer**

The directions shown here will walk you through adding a column for Dimension Source in the report and shrinking the remaining columns to make enough room on the page for an additional column. This is a lengthy process, but relatively simple to accomplish.

1. From QC-CALC Real-Time choose the **Report – Design Template** menu.

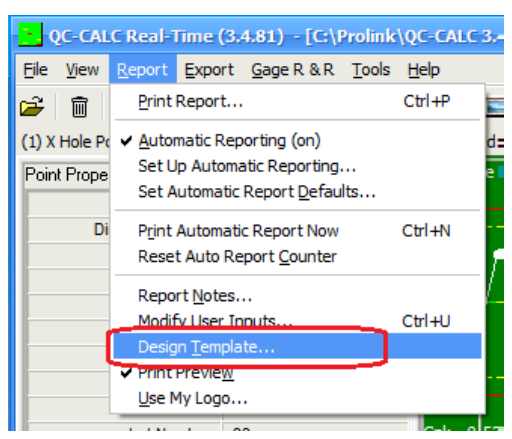

- 2. Choose the OnePiece.FST template from the list of files that appears and click **Open**.
- 3. The Report Designer now appears on the screen.

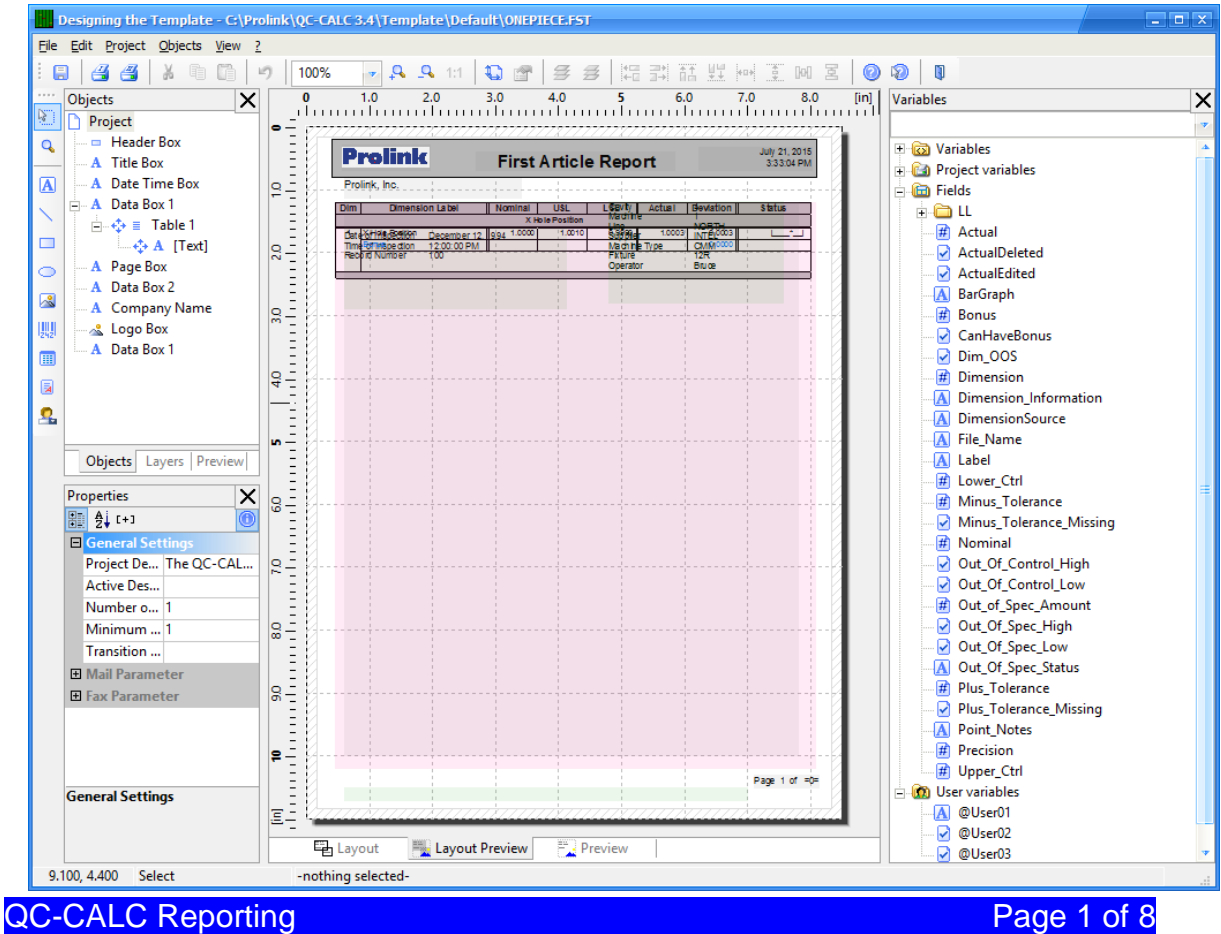

#### **Making more Space**

- 1. Double click on the table (the large pink rectangle) and the **Table Contents** window will appear.
- 2. Choose the **Data Line** tab then use the CTRL key to click and highlight the lines for the specification values and the Actual and Deviation values in the **Line Definition 1** area and set the **Width** for all 5 lines to "0.65." Be sure to skip the blank line in the middle.

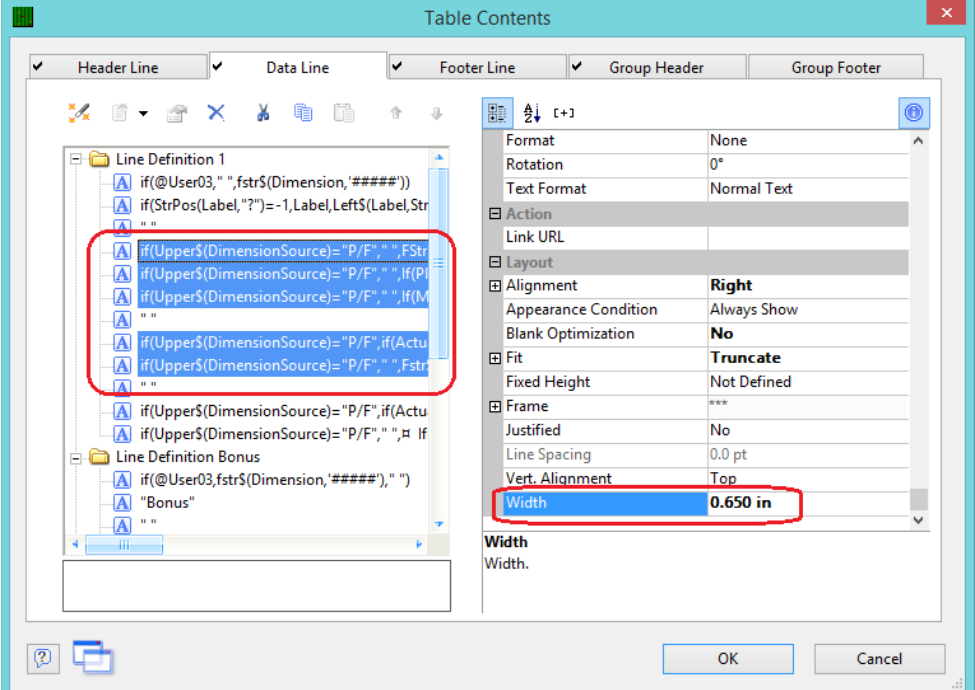

3. Scroll down in to the **Line Definition Bonus** area. Use the CTRL key to highlight the matching lines from the previous step and set the **Width** for all 5 lines to "0.65." These are mostly blank, so match the pattern below.

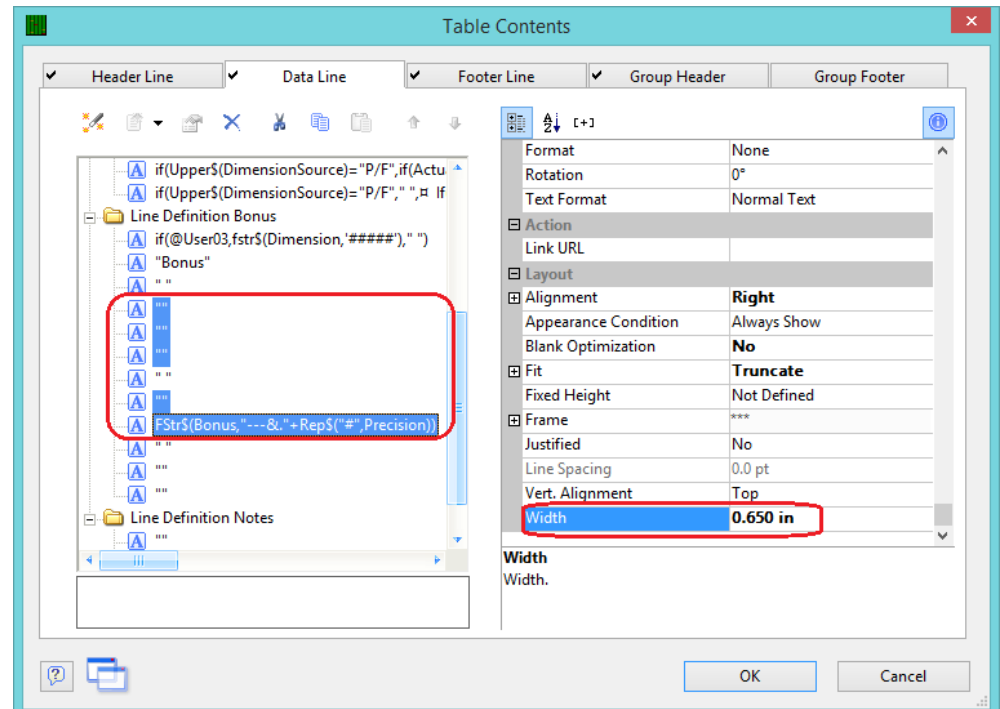

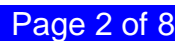

- 4. Now that we have made room in the Data area for the additional column, we need to do the same thing in the Header area.
- 5. Choose the **Header Line** tab then use the CTRL key to click and highlight the specification titles and the Actual and Deviation lines in the **Line Definition 1** area and set the **Width** for all 5 lines to "0.65." Be sure to skip the blank line in the middle.

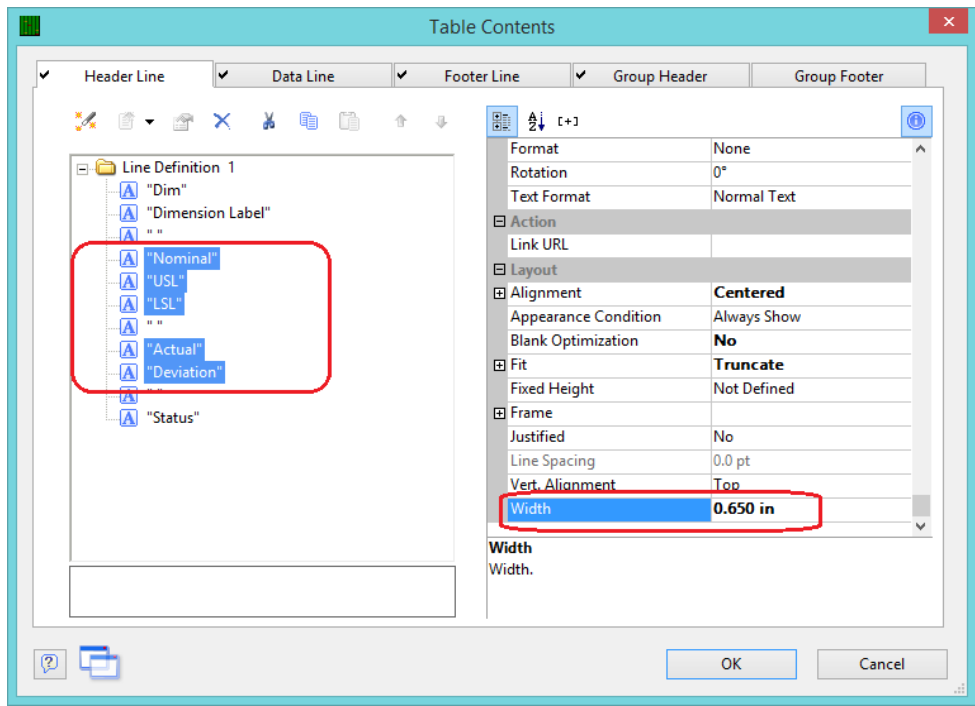

6. Click the **OK** button then choose **File - Save**, to save these changes.

### **Adding a Column**

- 1. Double click on the table and the **Table Contents** window will appear again.
- 2. Choose the **Data Line** tab, highlight the 3<sup>rd</sup> to last line in the **Line Definition 1** area, then click the **Append column** button.

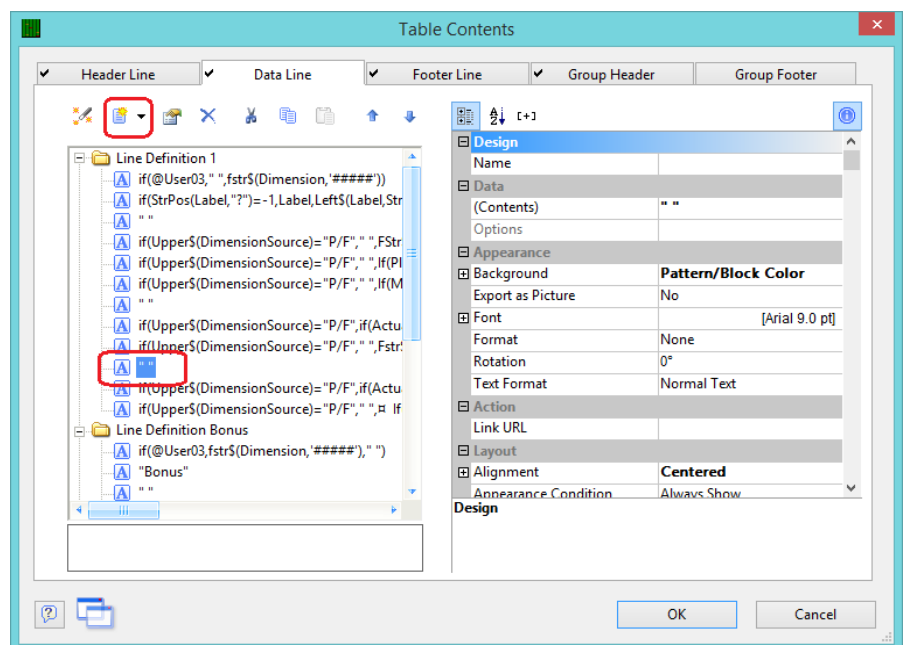

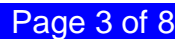

3. In the **Edit Table** window that appears, choose "DimensionSource" in the **Fields** list, then click the **Insert** button.

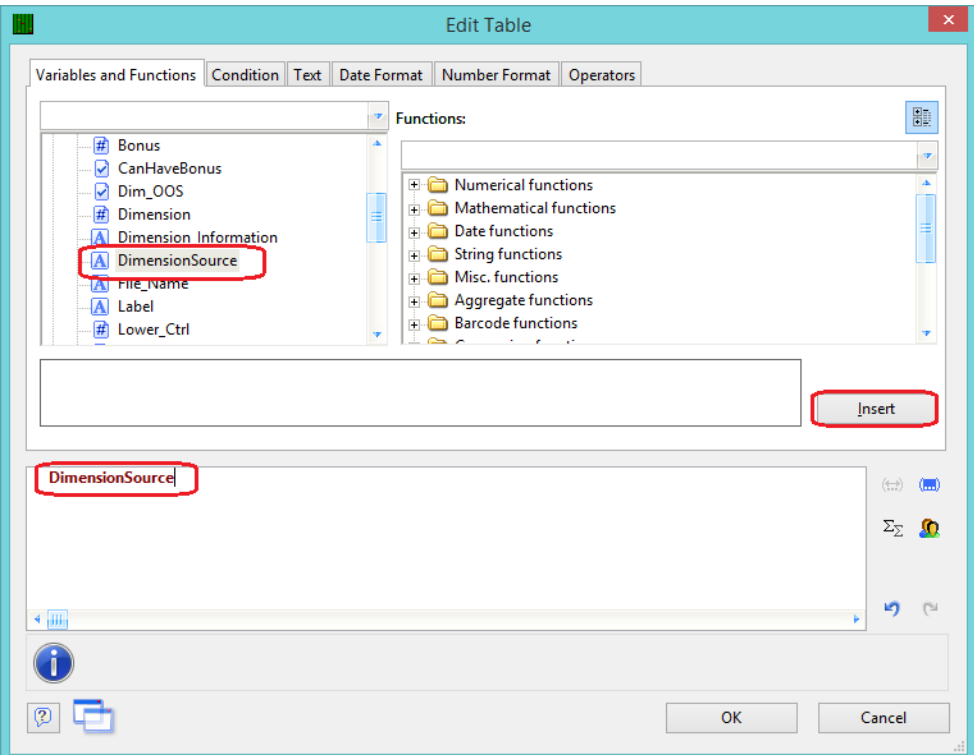

4. Click **OK** on the **Edit Table** window, then, with the "DimensionSource" line highlighted on the left, change the **Width** to "0.650" and the **Background** to "Transparent."

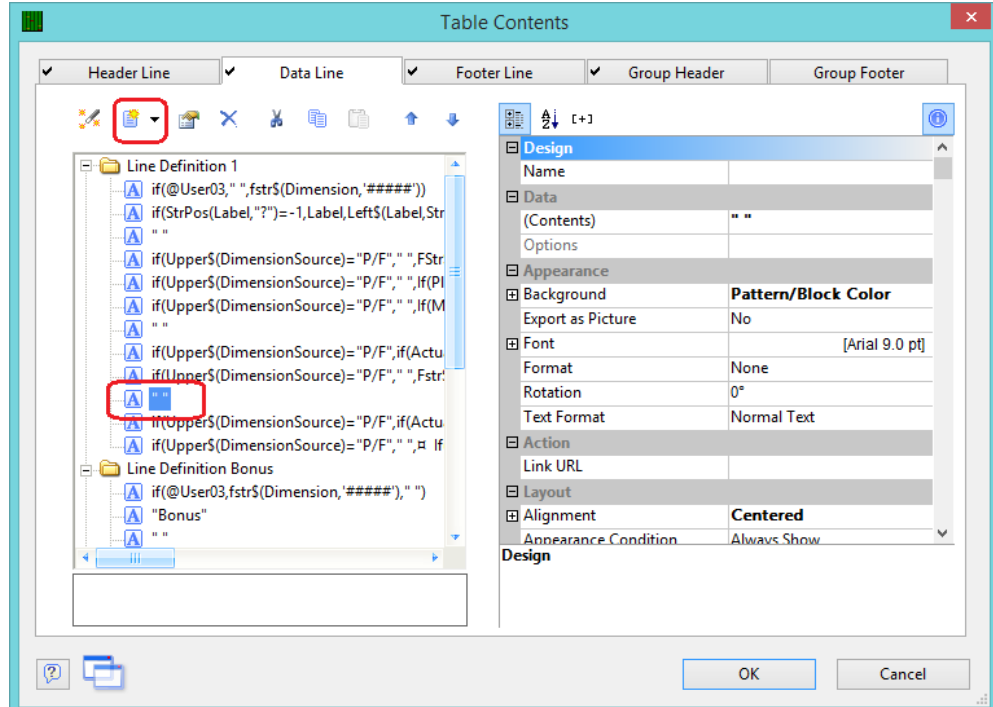

5. Next, the same changes need to be made to the Bonus line. Highlight the  $3<sup>rd</sup>$  to last line in the **Line Definition Bonus** area and click the **Append column** button.

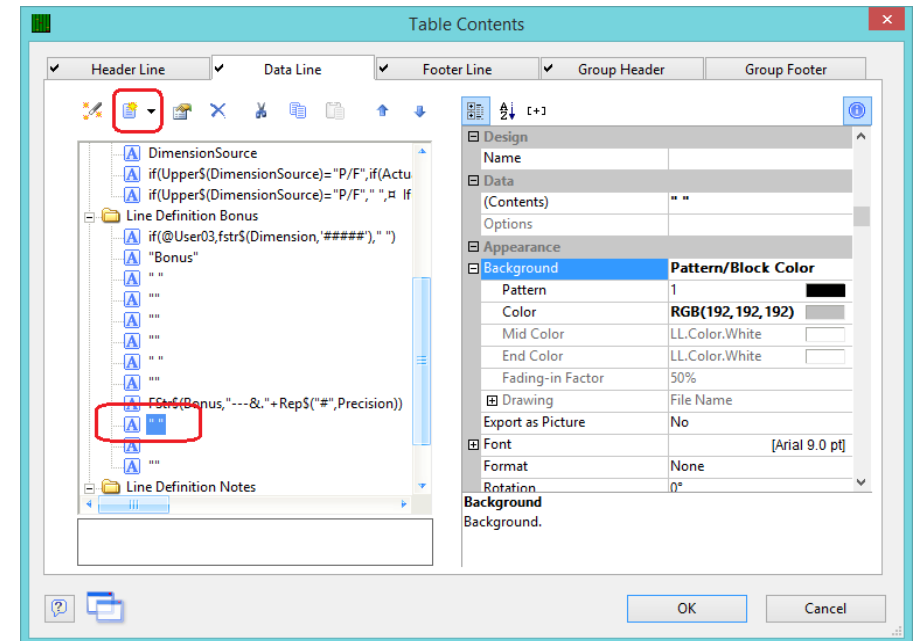

6. In the **Edit Table** window that appears, enter " " in the box at the bottom.

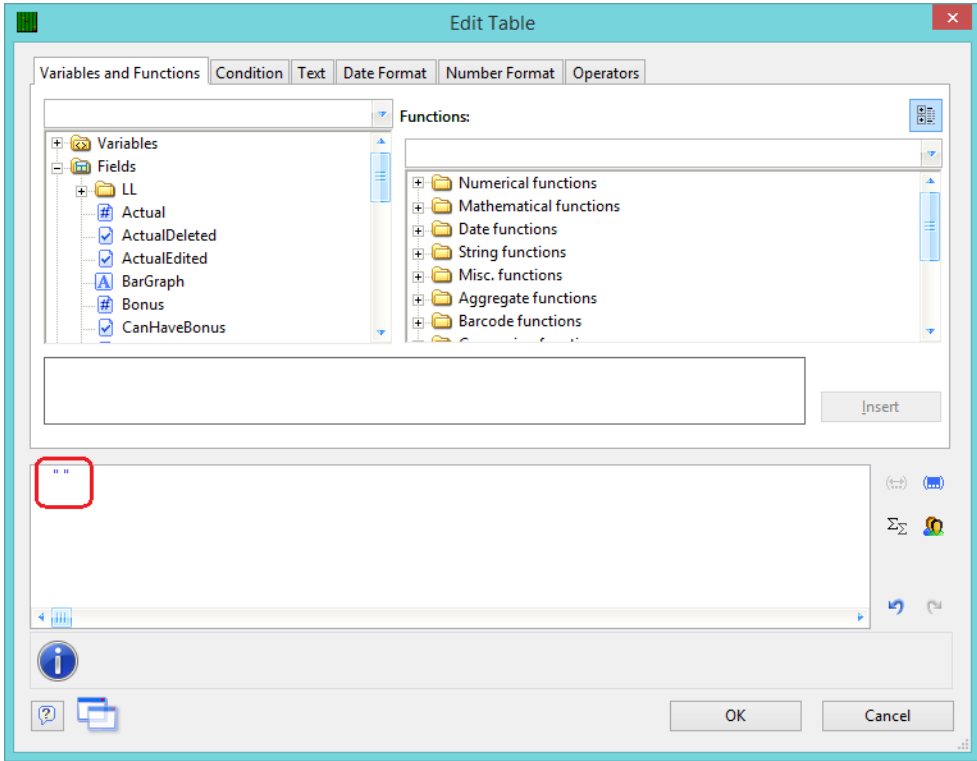

7. Click **OK** on the **Edit Table** window, then in the **Table Contents** window highlight the " " line on the left, change the **Width** to "0.650" and the **Background** to "Transparent."

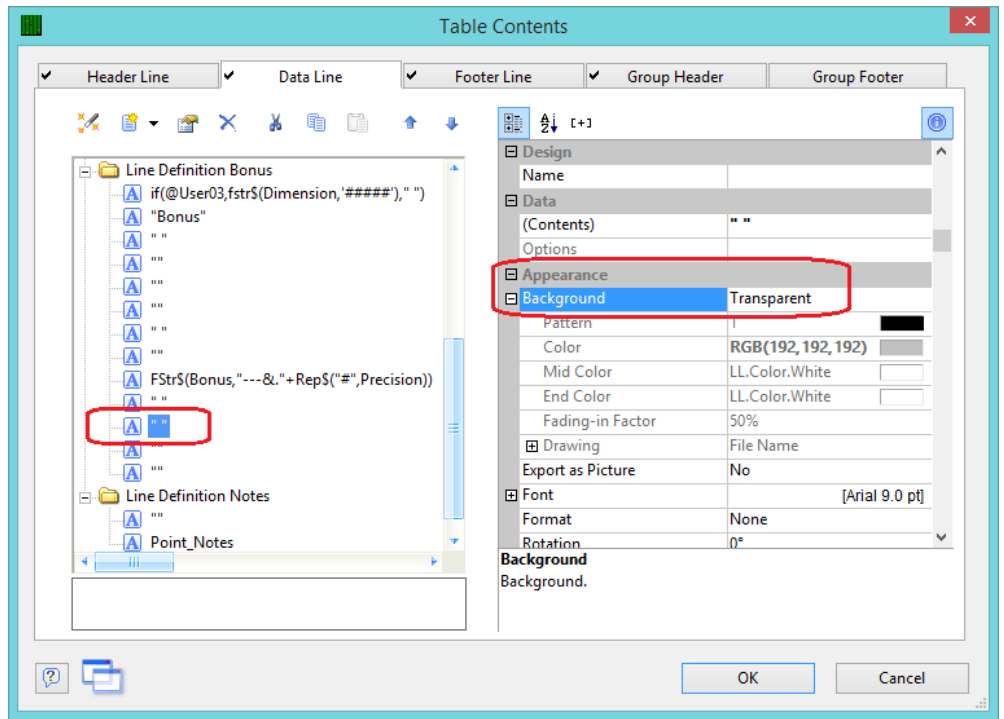

#### **New Column Header**

- 1. In the **Table Contents** window choose the **Header Line** tab.
- 2. Highlight the " " line after "Deviation", then click the **Append column** button.

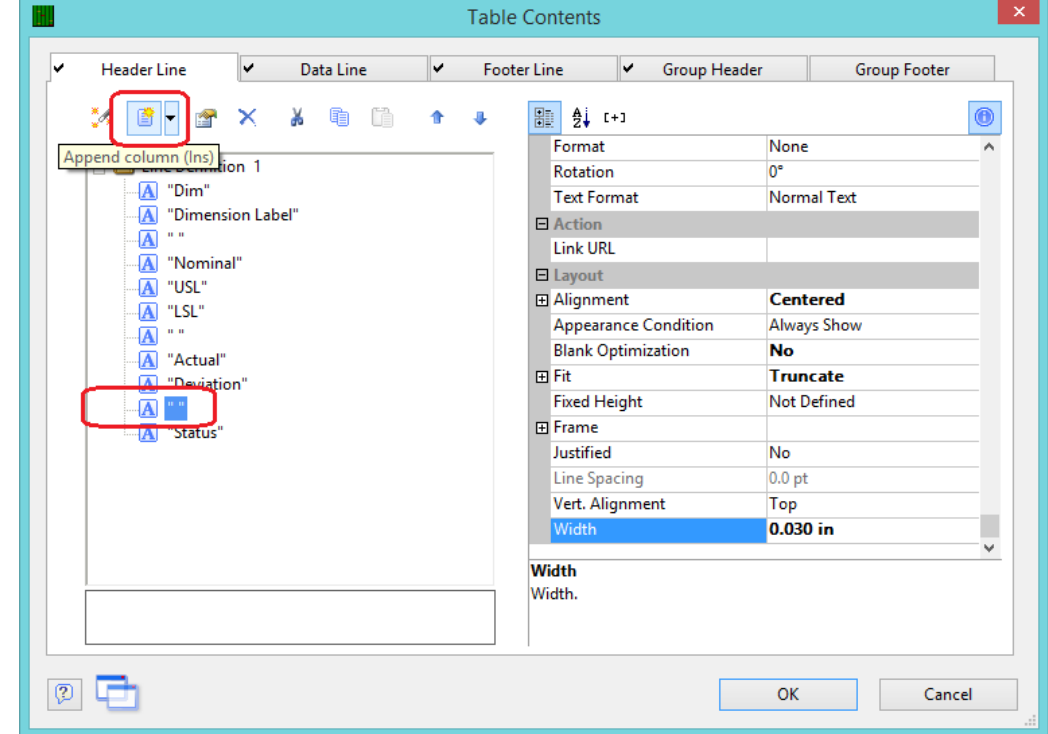

3. In the **Edit Table** window that appears, enter "Source" in the bottom box and click **OK**.

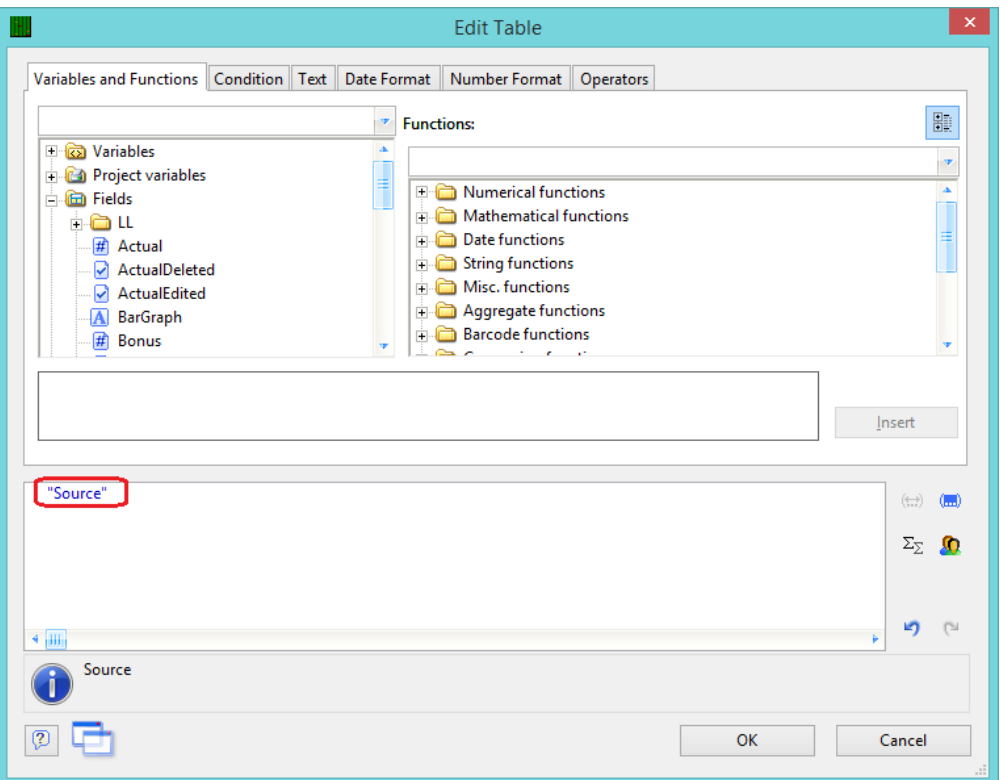

4. Back in the **Table Contents** window, highlight the "Source" line on the left and change the **Width** to "0.650".

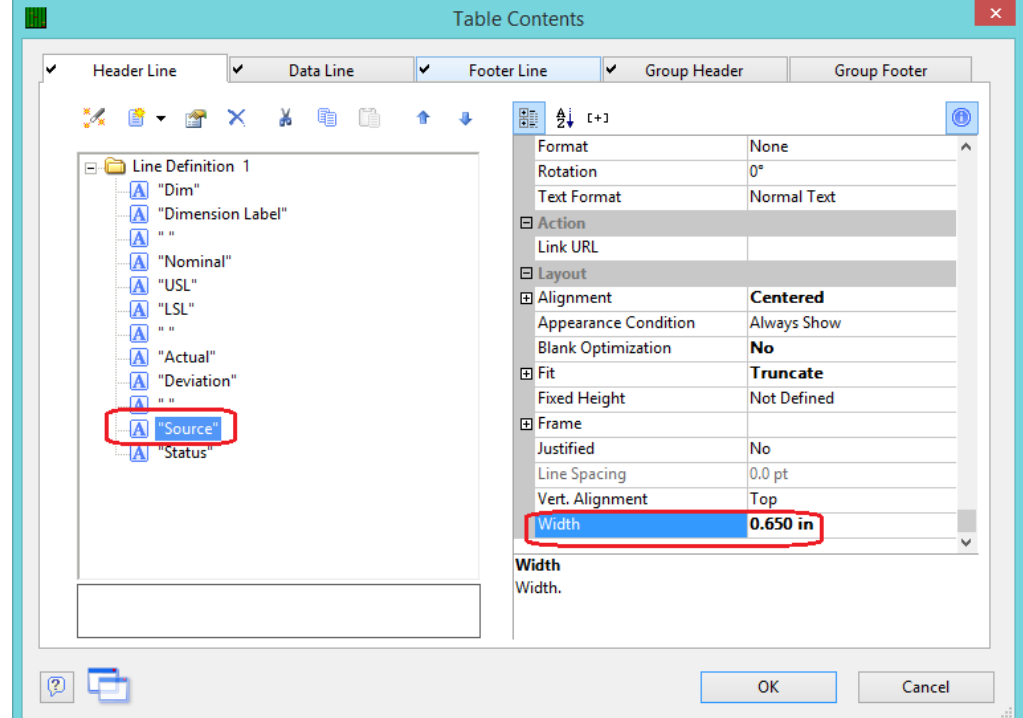

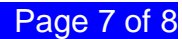

#### **Final Steps**

- 1. Click **OK** on the **Table Contents** screen and save your changes (**File – Save**).
- 2. Exit from the Report Designer and run your report.
- 3. You should see the contents of the Dimension Source field appearing in your report now.

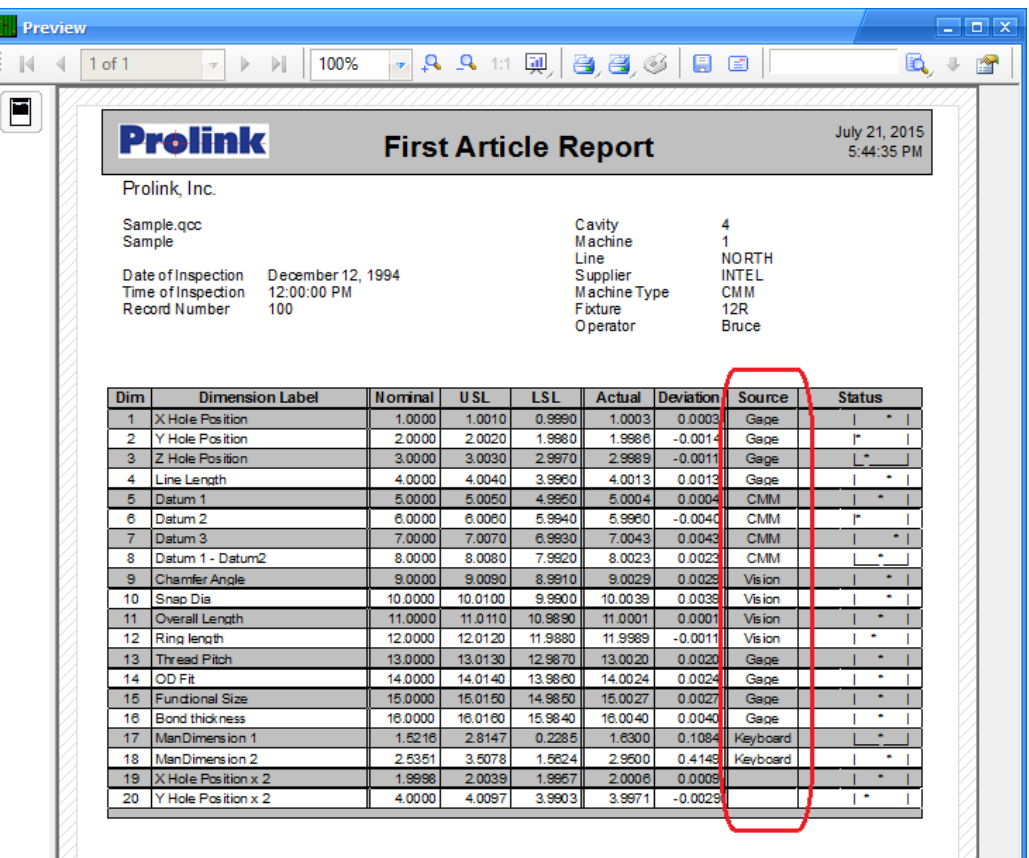